# **m Manual R8+**

El ladrillo llamado R8+ es el "cerebro" del kit robótico. Tiene conectores laterales para motores y sensores.

Salida / Entrada Mini USB para conexión a PC y bateria

Salidas Sensores Motores

Boton Reset o encendido apagado<br>segun modelo

Su corazón es una Placa símil Arduino Genuino con agregados.

Un agregado es un sensor infrarrojo para detectar un control remoto y un mini parlante para reproducir melodías y soni-<br>dos básicos.<br>Cuenta con 3 led indicadores y se alimen-

ta y/o conecta a la PC por medio de una entrada de conexión mini USB. El software de Arduino detecta esta placa como Arduino Genuino micro. El chip" cerebro" del conjunto es un Chip ATMEL Atmega32U 1628E.

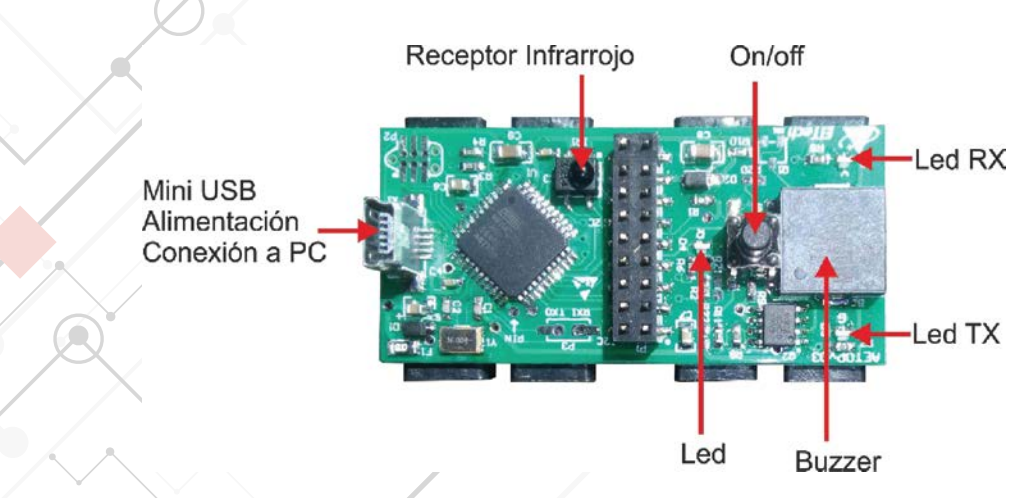

El ladrillo tiene varias conexiones. Por cada conector tiene alimentación +5V, masa y salidas/entradas digitales y/o analógicas.

ENTRADAS y SALIDAS DIGITALES:

Estas se llaman digitales porque sólo pueden manejar valores 0 o 1 (apagado / encendido).

ENTRADAS Y SALIDAS ANALOGICAS:

Una señal eléctrica analógica es aquella en la que los valores de la tensión o voltaje varían constantemente y pueden tomar cualquier valor. Un sistema de control (como un microcontrolador) no tiene capacidad alguna para trabajar con señales analógicas, de modo que necesita convertirlas en señales digitales para poder trabajar con ellas.

En el caso de un Arduino, el valor de 0 voltios analógico es expresado en digital como 0, y el valor de 5V analógico es expresado en digital como 1023. Arduino tiene una resolución de 10 bits, es decir, unos valores entre 0 y 1023.

# **Conexiones sugeridas**

Su corazón es una Placa símil Arduino Genuino con agregados como un sensor infrarrojo para detectar un control remoto y un mini parlante para reproducir melodías y sonidos básicos.

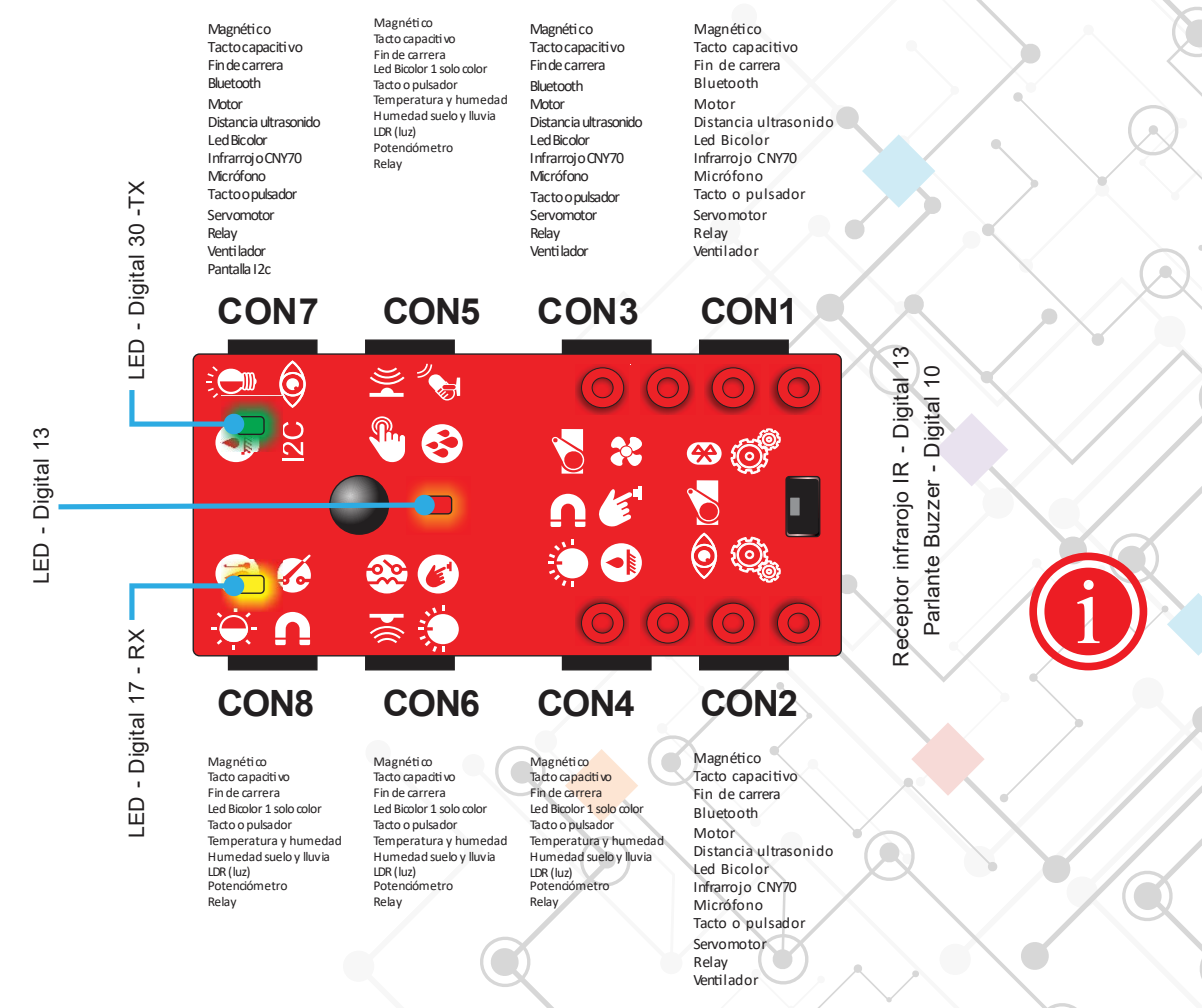

**2**

En el esquema anterior se ven las salidas PIN por cada conector. Las van a necesitar en el caso de usar código de Arduino.

Si se usa nuestro programa recomendado Ardublock para Mis Ladrillos solo se necesita poner directamente el número de conector.

Los iconos impresos son sugerencias de conexión pero las posibilidades de conexión en algunos casos son más amplias, (ver abajo)

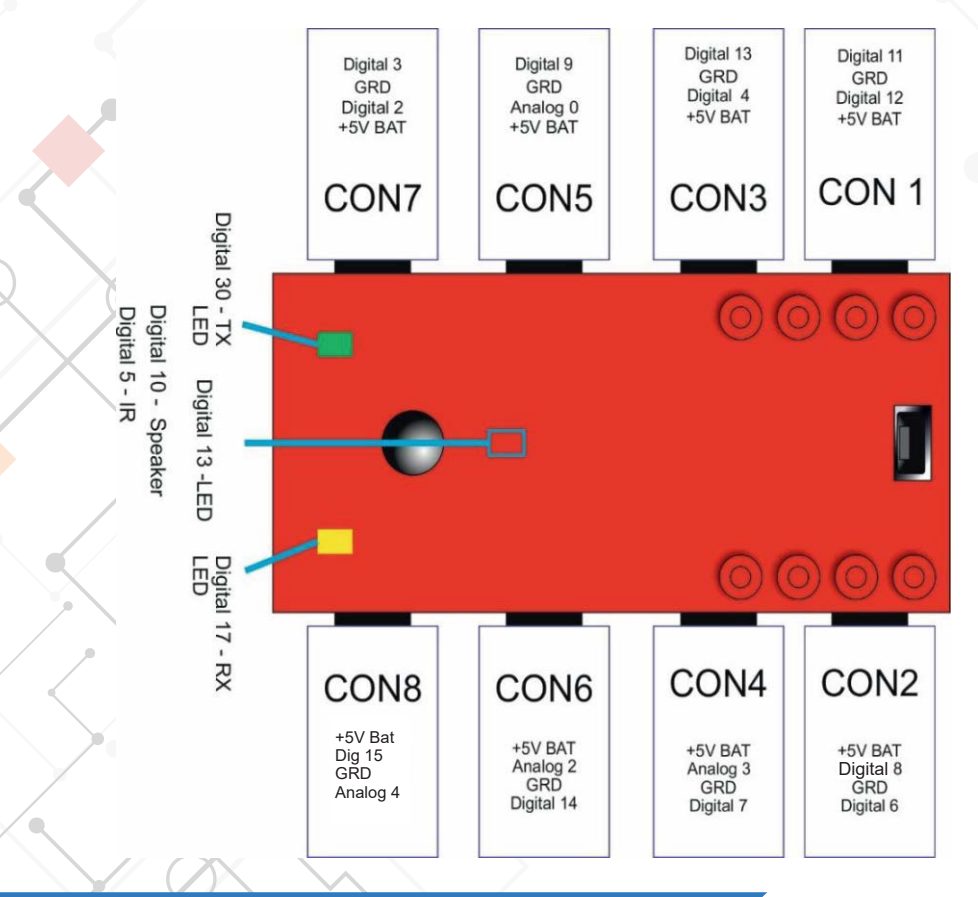

## **Instalación y configuración Arduino**

Arduino es una plataforma de código abierto que se uliza para la construcción de proyectos de electrónica. Una placa Arduino consiste tanto en un tablero de circuito físico programable, denominado también como un microcontrolador y un programa que se puede desarrollar en el IDE de Arduino (Entorno de Desarrollo Integrado) que se ejecuta en un ordenador, se uliza para escribir y cargar el código de la computadora a la tarjeta física. https://www.arduino.cc/

Les recomendamos instalar estas versiones de Arduino que son las que mejor andan con el software.

Ardublock Para Mis ladrillos. Arduino 1.6.9 WINDOWS: https://www.arduino.cc/download\_handler.php MAC OS: https://www.arduino.cc/download\_handler.php?f=/arduino-1.6.9-macosx.zip LINUX: https://www.arduino.cc/download\_handler.php?f=/arduino-1.6.9-linux32.tar.xz

Una vez descargado hay que instalarlo como cualquier software común según su sistema operativo.

**3**

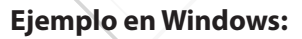

Hacer doble click en el archivo descargado

arduino-1.6.9-wi ndows.exe

 $\sqrt{2}$ 

 $\bigcap$ 

#### Aceptar:

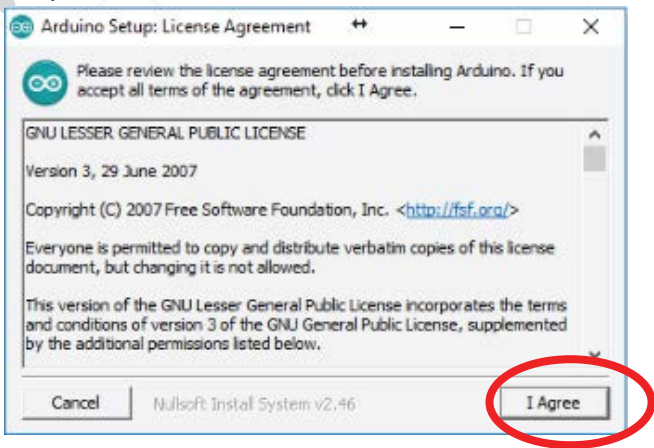

#### Instalar:

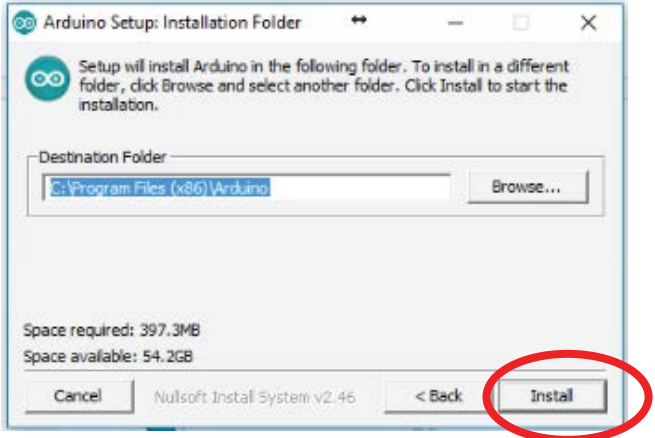

#### Esperar...

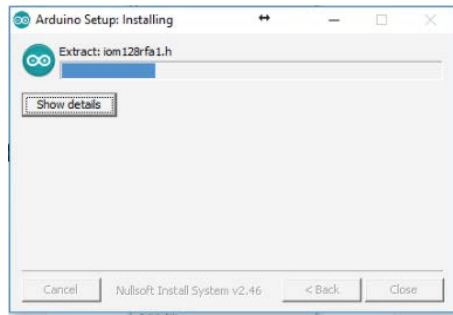

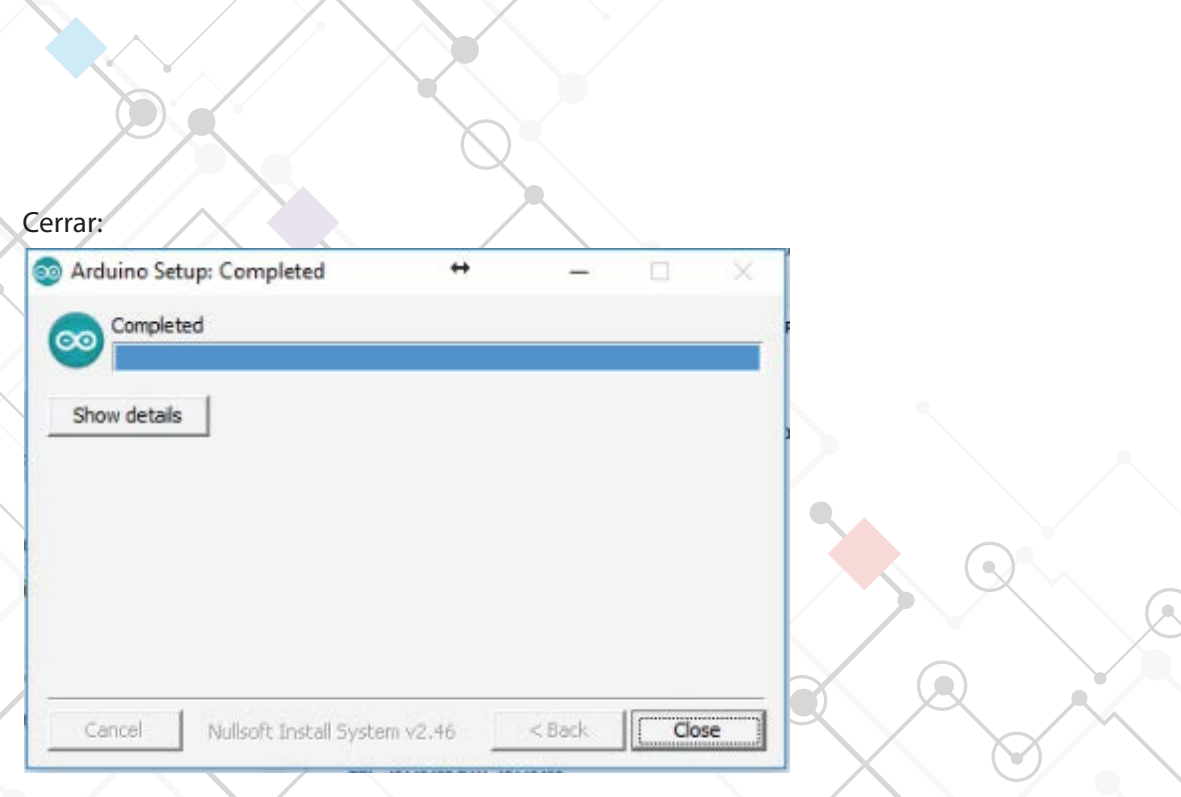

Ya instaló el software de Arduino, para abrirlo hacer doble click en el icono del escritorio (o en su defecto en inicio/programas)

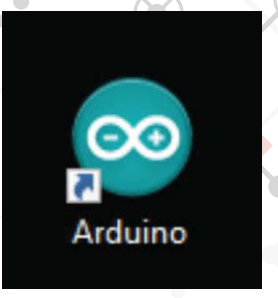

Q

#### Se abre una ventana como esta:

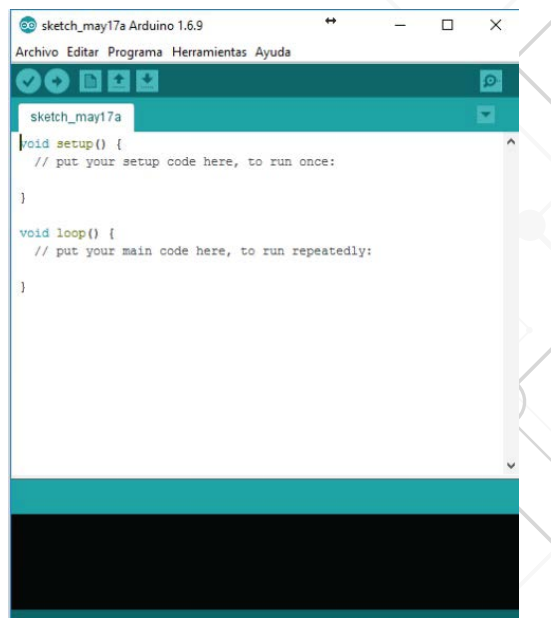

O

 $\Box$ 

Ò

Ahora deberá conectar el ladrillo R8 al puerto usb de la computadora:

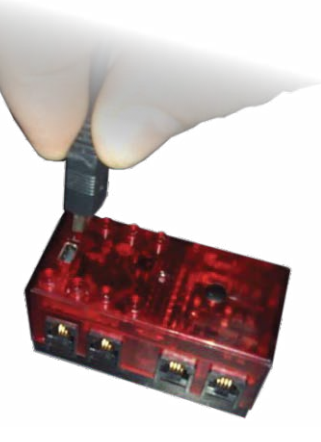

La primera vez se deberá esperar a que la computadora instale los controladores. Luego se debe seleccionar en Herramientas/Placa/Arduino Genuino Micro

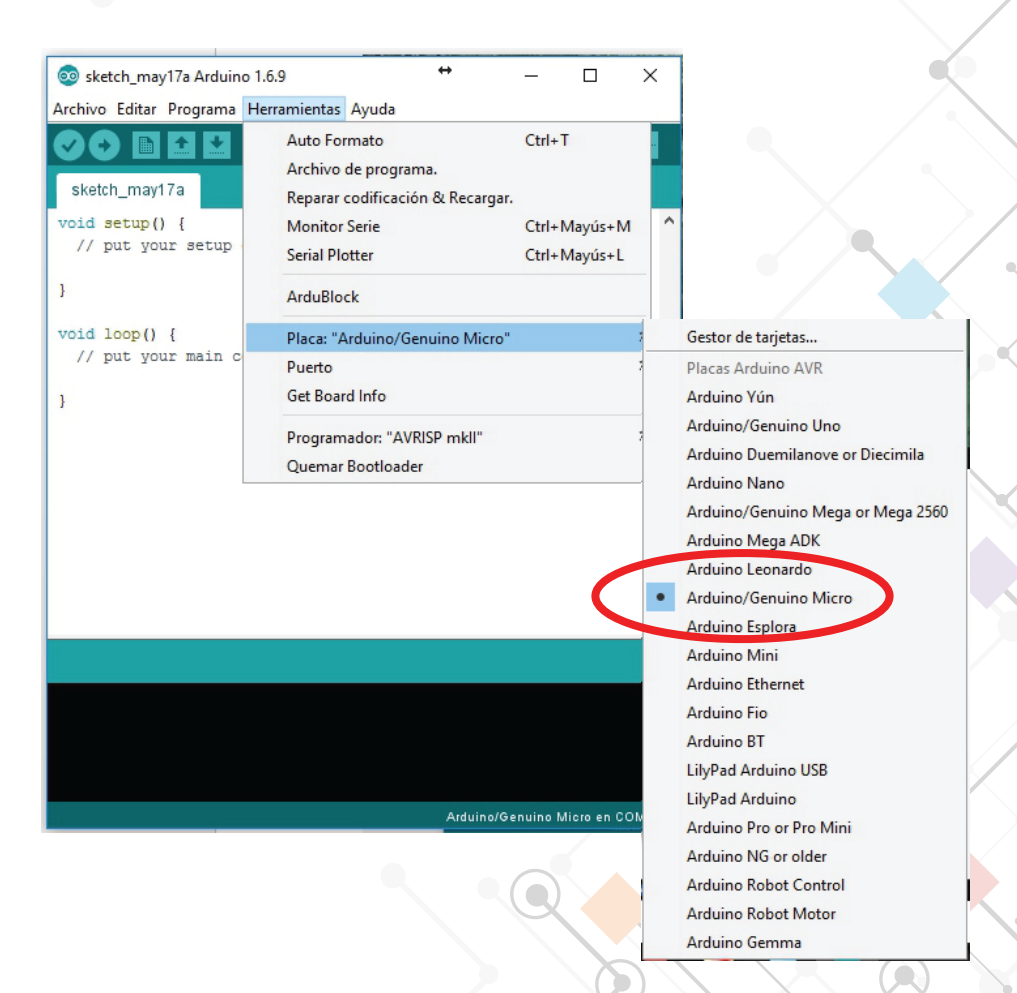

Ya casi estamos, ahora solo nos falta verificar el puerto COM al que se conecta. Abrir Herramientas/Puerto/ y seleccionar el puerto donde aparezca la placa Genuino micro, si es que no está seleccionado ese puerto.

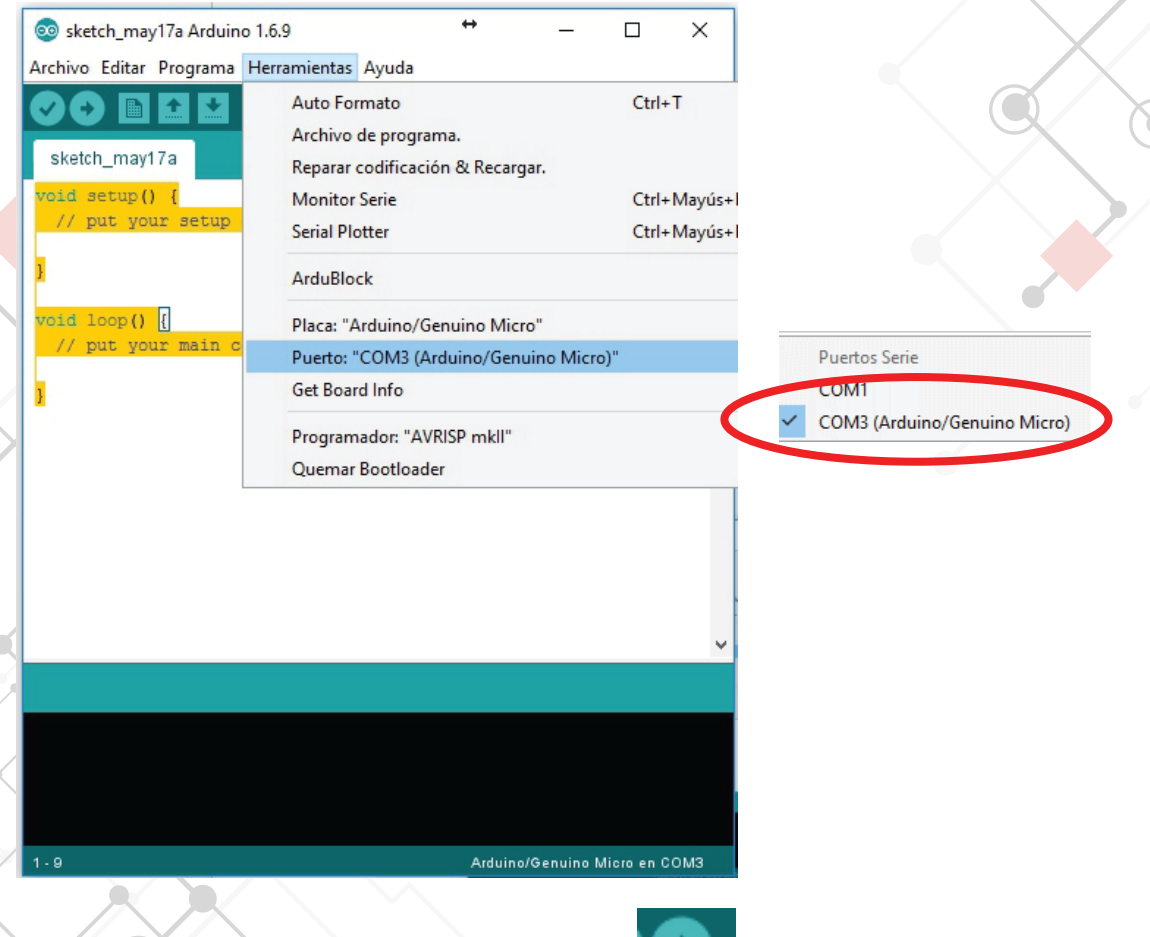

Listo! Ya se pueden cargar codigos de arduino.

#### **Para más información sobre cómo programar en Arduino:**

https://www.arduino.cc/en/Tutorial/HomePage También hay miles de páginas en español que se pueden buscar en internet.

Como este es un producto dirigido a chicos, el código es muy complejo y por eso optamos por una interface más gráfica en donde adaptamos el programa Ardublock a la estructura de piezas de Mis ladrillos.

# **Instalación ArduBlock**

ArduBlock es un entorno de programación gráfica para Arduino. Es un entorno visual muy intuitivo y sencillo donde los distintos bloques con los que se realizan los programas encajan entre sí como si estuviésemos encastrando piezas de puzzles.

Una de las ventajas más significativas de ArduBlock, es que además de programar mediante bloques, podemos conocer el código real, que se ejecuta en segundo plano en lenguaje Arduino.

Esta característica nos ayuda a aprender código Arduino para cuando queramos dar el salto de los entornos de programación gráficos a entornos de programación con código fuente. Es una muy buena herramienta para dar los primeros pasos en el mundo de la programación.

#### I**nstalación de Ardublock**

A continuación cerraremos el programa de arduino y el siguiente paso es descargar el archivo ardublock-all.jar que contiene la versión ArduBlock para Mis Ladrillos desde el siguiente link:

http://www.edubots.com.ar/ardublock/ardublock-all.jar

Una vez que tenemos el archivo .jar, buscamos la carpeta de Arduino que tenemos en nuestra computadora, normalmente dentro de "Documentos".

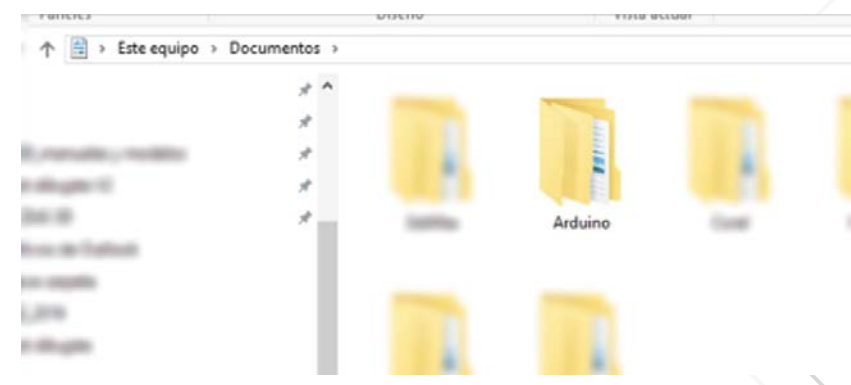

Dentro de ésta, ingresamos a una subcarpeta llamada ''tools'', como se muestra en la siguiente imagen:

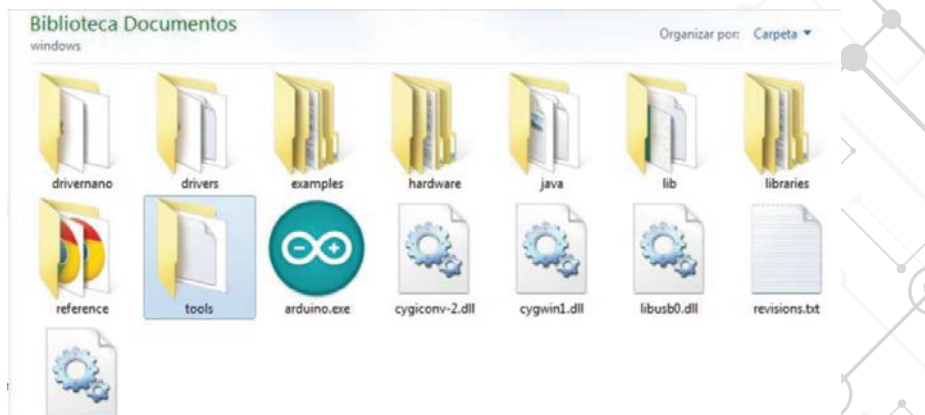

#### Dentro de la carpeta ''tools'', creamos una carpeta con el nombre ''ArduBlockTool''.

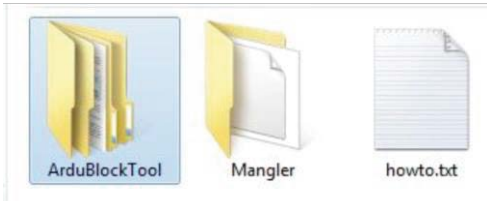

Dentro de esta última carpeta creada, ''ArduBlockTool'', creamos una subcarpeta con el nombre ''tool''.

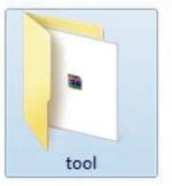

En el interior de esta última carpeta, guardamos el archivo .jar.

Este equipo > Documentos > Arduino > tools > ArduBlockTool > tool

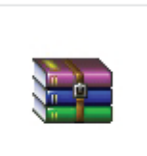

ardublock-all.jar

En resumen: ……./documentos/Arduino/tolos/ArduBlockTool/tool/ardublock-all.jar

En este punto ya tenemos instalado Ardublock,

Ahora procedemos a abrir el software de Arduino haciendo doble clic en el icono del escritorio (o inicio /programas)

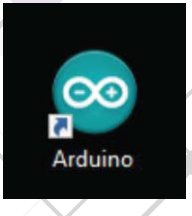

Al abrir el IDE de Arduino y hacer click sobre "Herramientas", nos aparecerá ArduBlock, como se muestra a continuación.

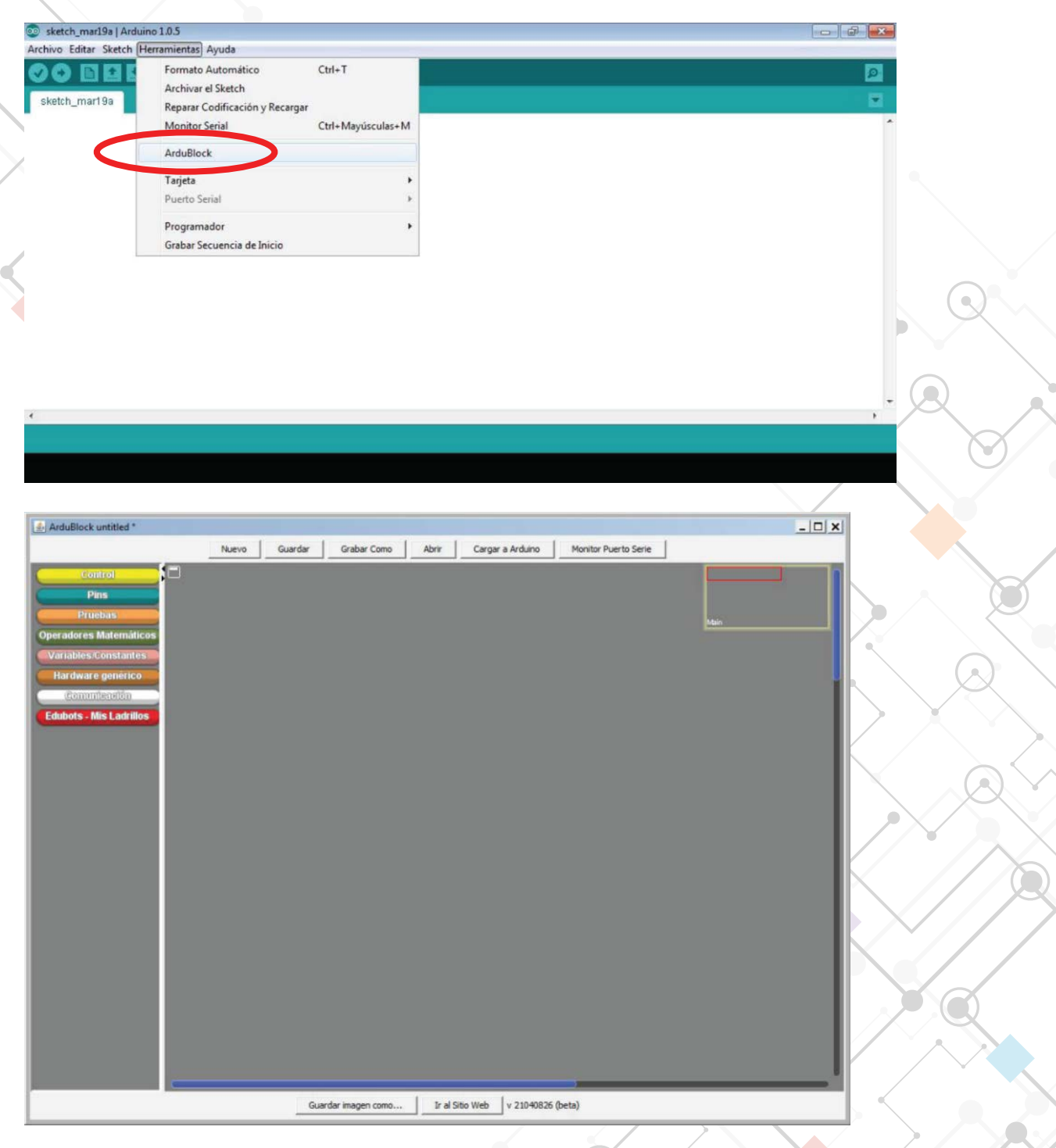

 $\sum_{i=1}^{n}$ 

 $\bigcirc$ 

Hacemos click sobre ArduBlock y ya se nos abre el entorno de programación gráfico.

# **Sensores incluídos en la placa**

#### **Receptor IR**

En el pin **digital 5** hay conectado un receptor infrarrojo que permite captar señales de controles remotos. Acá mostramos al ladrillo R8 sin su carcasa a modo illustrativo (no se puede abrir normalmente).

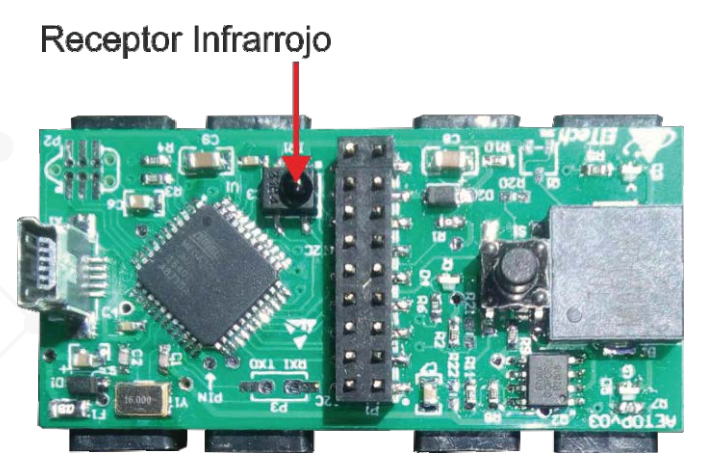

#### **Mini parlante o Buzzer**

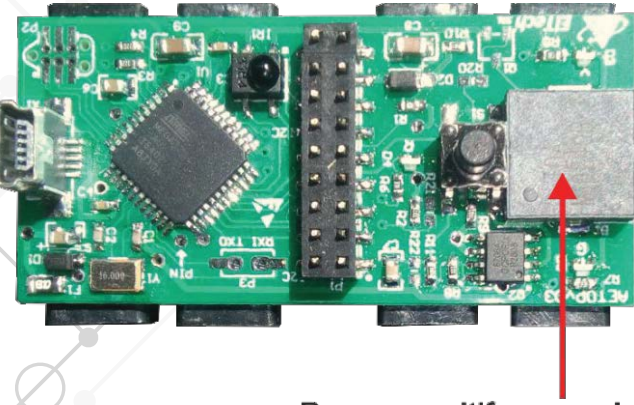

Buzzer multifrecunecia

En el pin **digital 10** hay conectado un mini parlante que permite reproducir sonidos o melodías básicas.

### **Leds de la placa**

La placa tiene 3 leds que se iluminan con la comunicación USB. Estos son configurables para encendido u apagado a gusto.

- El LED verde es el de comunicación TX conectado al Puerto **Digital 30**
- El LED amarillo es el de comunicación RX conectado al Puerto **Digital 17**
- El LED rojo central muestra cuando se está reiniciando el disposivo. Está conecta do al Puerto **Digital 13**.

Estos 3 leds en el caso de usarse con código nativo Arduino, tienen función invertida, es decir HIGH funciona como LOW, y LOW funciona como HIGH.

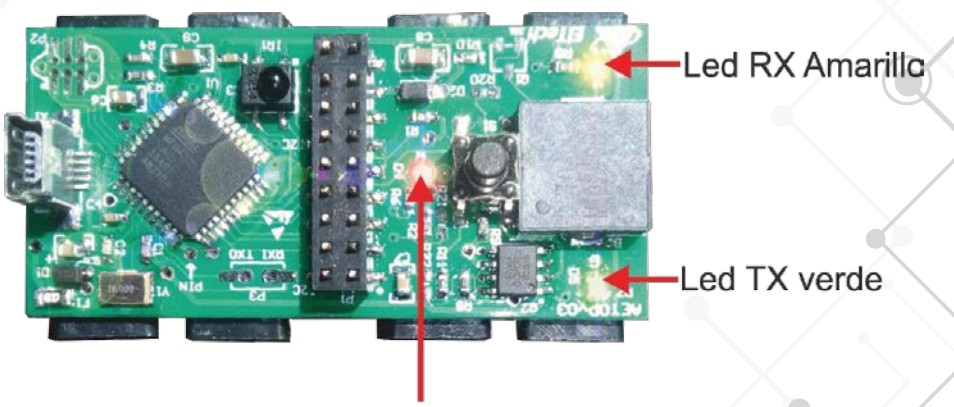

Led Rojo

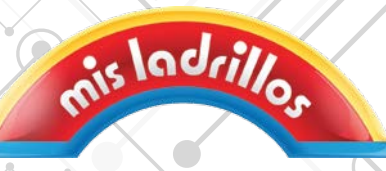

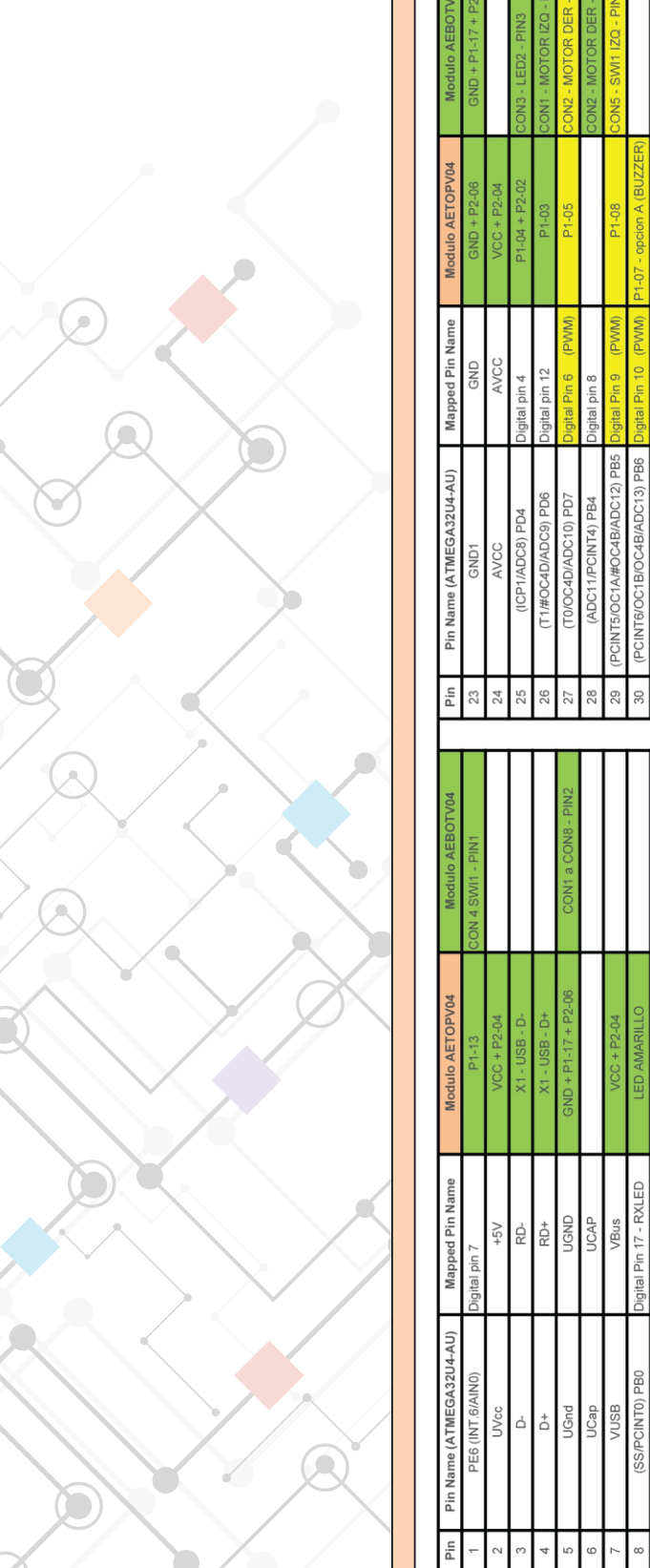

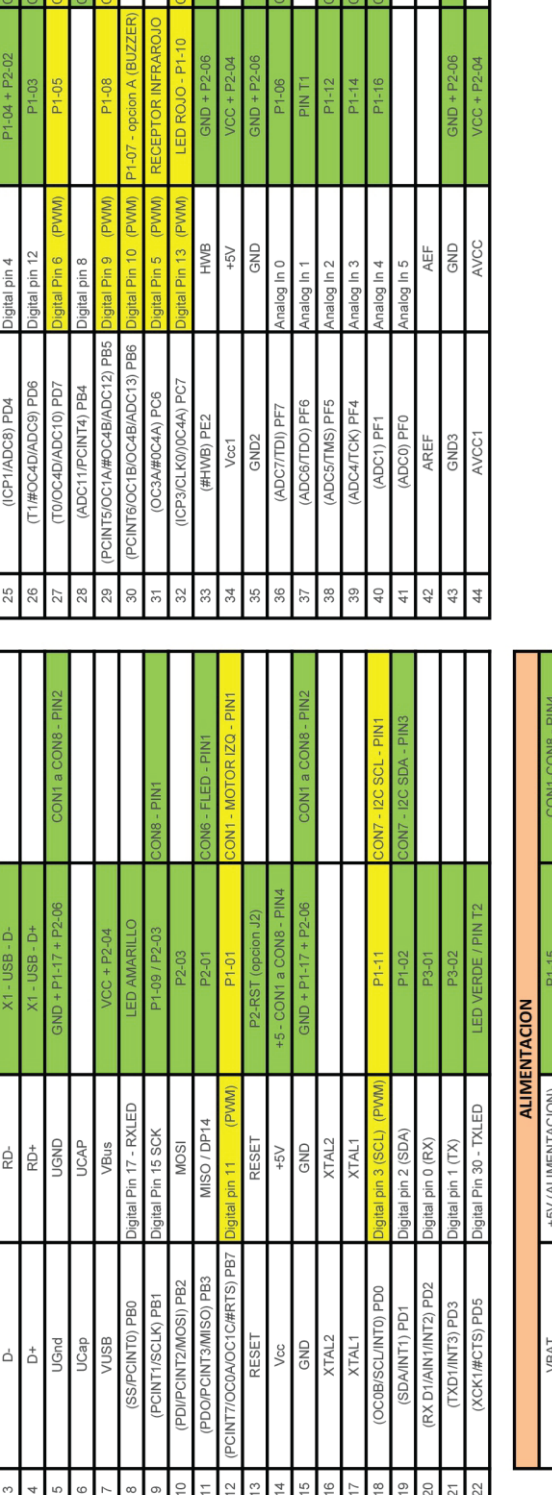

N3 - LED1 - PIN1<br>
GND + P1-17 + P2-06<br>
CON1 a CON8 - PIN3<br>
N6 - LDR DER - PIN3<br>
N4 - MIC2 DER - PIN3<br>
N8 - PIN3<br>
N8 - PIN3

GND